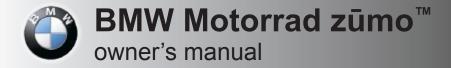

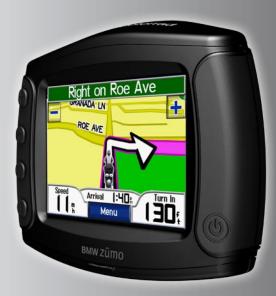

© 2007 BMW Motorrad and Garmin Ltd. or its subsidiaries

This product has been developed for you by BMW Motorrad together with Garmin Ltd. If you have any questions regarding this product, please contact your BMW Motorrad dealer or BMW Motorrad directly. BMW Motorrad, D-80788 München, Internet address: www.bmw-motorrad.com.

Garmin International, Inc. 1200 East 151st Street, Olathe, Kansas 66062, USA Tel. 913/397.8200 or 800/800.1020 Fax 913/397.8282

Garmin (Europe) Ltd. Liberty House, Hounsdown Business Park, Southampton, Hampshire, SO40 9RB UK Tel.+44 (0) 870.8501241 (outside the UK) 0808 2380000 (within the UK) Fax +44 (0) 870.8501251

Garmin Corporation No. 68, Jangshu 2nd Road, Shijr, Taipei County, Taiwan Tel. 886/2.2642.9199 Fax 886/2.2642.9099

All rights reserved. Except as expressly provided herein, no part of this manual may be reproduced, copied, transmitted, disseminated, downloaded or stored in any storage medium, for any purpose without the express prior written consent of Garmin. Garmin hereby grants permission to download a single copy of this manual onto a hard drive or other electronic storage medium to be viewed and to print one copy of this manual or of any revision hereto, provided that such electronic or printed copy of this manual must contain the complete text of this copyright notice and provided further that any unauthorized commercial distribution of this manual or any revision hereto is strictly prohibited.

Information in this document is subject to change without notice. Garmin reserves the right to change or

improve its products and to make changes in the content without obligation to notify any person or organization of such changes or improvements. Visit the Garmin Web site (www.garmin.com) for current updates and supplemental information concerning the use and operation of this and other Garmin products.

Garmin<sup>®</sup> and MapSource<sup>®</sup> are trademarks of Garmin Ltd. or its subsidiaries, registered in the USA and other countries. zümo<sup>™</sup>, MyGarmin<sup>™</sup>, Garmin Travel Guide<sup>™</sup>, Garmin TourGuide<sup>™</sup>, GTM<sup>™</sup>, and Garmin Lock<sup>™</sup> are trademarks of Garmin Ltd. or its subsidiaries. These trademarks may not be used without the express permission of Garmin.

The Bluetooth® word mark and logos are owned by the Bluetooth SIG, Inc. and any use of such marks by Garmin is under license. Windows® is a registered trademark of Microsoft Corporation in the United States and/or other countries. Mac® and iTunes® are registered trademarks of Apple Computer, Inc. The Winamp trademark is the property of Nullsoft, Inc. and its parent company, America Online, Inc. Audible. com® and AudibleReady® are registered trademarks of Audible, Inc. C Audible, Inc. 1997-2005, SiRF<sup>®</sup>. SiRFstar® and the SiRF logo are registered trademarks of SiRF Technology, Inc. SiRFstarIII<sup>™</sup> and SiRF Powered<sup>™</sup> are trademarks of SiRF Technology, Inc. Google™ and Google Earth<sup>™</sup> are trademarks of Google Inc. RDS-TMC Traffic Information Services France © ViaMichelin 2006. SaversGuide® is a registered trademark of Entertainment Publications. Inc. Other trademarks and trade names are those of their respective owners.

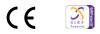

March 2007

Part Number 190-00777-00 Rev. A

# PREFACE

Thank you for purchasing the BMW Motorrad zūmo<sup>™</sup>.

### Manual Conventions

When you are instructed to "touch" something, use your finger to touch an item on the screen. You will see arrows (>) used in the text. They indicate that you should touch a series of items. For example, if you see "touch **Where to** > **Favorites**," you should touch the **Where to** button, and then touch **Favorites**.

### **Contact Garmin**

Contact Garmin if you have any questions while using your zūmo. In the USA, contact Garmin Product Support by phone: 913/397.8200 or 800/800.1020, Monday–Friday, 8 AM–5 PM Central Time; or go to www .garmin.com/support, and click **Product Support**. In Europe, contact Garmin (Europe) Ltd. at +44 (0) 870.8501241 (outside the UK) or 0808 2380000 (within the UK).

### myGarmin™

Go to http://my.garmin.com to access the latest services for your Garmin products. From the myGarmin Web site, you can:

- Register your Garmin unit.
- Subscribe to online services for safety camera information (see page 47).
- Unlock optional maps.

Return to myGarmin often for new Garmin product services.

### About Google Earth<sup>™</sup>

Go to http://earth.google.com to download the Google Earth application. With Google Earth installed on your computer, you can view waypoints, tracks, and routes saved in MapSource<sup>®</sup>. From the View menu, select View in Google Earth.

BMW Motorrad zūmo Owner's Manual

#### PREFACE

| Preface                    |   |
|----------------------------|---|
| Manual Conventions         | i |
| Contact Garmin             | i |
| myGarmin                   |   |
| About Google Earth         |   |
| Important Information      |   |
| Getting Started            | 1 |
| Looking at Your zūmo       | 1 |
| Quick Links                |   |
| zūmo Tips and Shortcuts    | 2 |
| Adjusting the Volume       |   |
| Adjusting the Brightness   |   |
| Configuring Your zūmo      |   |
| Acquiring Satellites       |   |
| Using Your zūmo            |   |
| Finding Your Destination   |   |
| Following Your Route       |   |
| Adding a Stop              |   |
| Adding a Detour            |   |
| Stopping the Route         |   |
| Locking Your zūmo          |   |
| Where to                   | 7 |
| Finding an Address         |   |
| Go Page Options            |   |
| Go Home                    |   |
| Finding Points of Interest |   |
|                            | 0 |

| Recently Found Locations         | 10 |
|----------------------------------|----|
| Favorites                        |    |
| Creating a Saved Route           |    |
| Finding a Location Using the     |    |
| Map                              | 14 |
| Entering Coordinates             |    |
| Expanding Your Search            |    |
|                                  |    |
| Using the Main Pages             |    |
| Map Page                         |    |
| Trip Information Page            | 17 |
| Turn List Page                   | 18 |
| Next Turn Page                   | 18 |
| Compass Page                     | 18 |
| Using Hands-free Features        | 19 |
| Pairing Your Device              |    |
| Getting a Call                   |    |
| Phone Menu                       |    |
|                                  |    |
| Traffic Information              |    |
| Traffic in Your Area             |    |
| Traffic on Your Route            |    |
| Traffic Codes and Symbols        |    |
| Purchasing Traffic Subscriptions | 28 |
| Managing Files on Your zūmo      | 29 |
| Supported File Types             |    |
| Deleting zūmo Files              |    |

BMW Motorrad zūmo Owner's Manual

| Using the Media Player        | 32 |
|-------------------------------|----|
| Listening to MP3 Files        |    |
| Listening to Audible Books    |    |
| Customizing the zūmo          | 35 |
| Changing the Map Settings     | 35 |
| Changing the System Settings  | 36 |
| Localizing Your zūmo          | 36 |
| Managing User Data            | 37 |
| Bluetooth Technology Settings | 39 |
| Changing the Navigation       |    |
| Settings                      |    |
| Customizing the Display       | 41 |
| Changing the Keyboard         |    |
| Managing Traffic Settings     | 42 |
| Restoring All Settings        |    |
| Clearing All User Data        | 42 |
| Appendix                      | 43 |
| zūmo Audio Options            | 43 |
| Charging the zūmo             |    |
| Resetting the zūmo            |    |
| Calibrating the Screen        | 44 |
| Updating the zūmo Software    | 44 |
| Purchasing and Loading        |    |
| Additional Map Data           |    |
| Optional Accessories          | 45 |
| Battery Information           | 49 |

| Using a Remote Antenna        |    |
|-------------------------------|----|
| Caring for Your zūmo          | 50 |
| About GPS Satellite Signals   | 51 |
| Specifications                | 52 |
| zūmo Troubleshooting          | 53 |
| USB Interface Troubleshooting | 54 |
| Index                         | 56 |

BMW Motorrad zūmo Owner's Manual

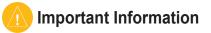

See the *Important Safety and Product Information* guide in the product box for product warnings and other important information.

### Declaration of Conformity

Hereby, Garmin declares that this product is in compliance with the essential requirements and other relevant provisions of Directive 1999/5/EC.

To view the full Declaration of Conformity, see the Garmin Web site for your Garmin product: www.garmin.com/BMWzumo. Click Manuals, and then select the Declaration of Conformity.

# **GETTING STARTED**

### Looking at Your zūmo

- A. **(b)** Power button
- **B.** ( Zoom in, raise volume, or increase brightness.
- **C.**  $\bigcirc$  Zoom out, lower volume, or decrease brightness.
- D. Page button—scroll through the Map, Compass, Trip Information, Media Player, and Phone Menu pages. Press and hold to adjust brightness.
- E. (C) Speak button press to adjust volume level. Press and hold to announce voice directions.

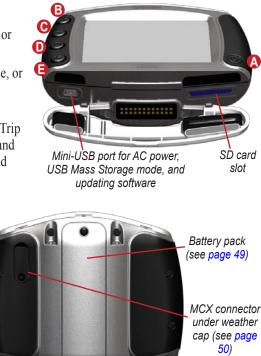

BMW Motorrad zūmo Owner's Manual

### zūmo Tips and Shortcuts

- Touch and hold Back to quickly return to the Menu page.
- Press 🔘 to return to the map.
- Touch **1** and **1** to see more choices.
- Touch 🐱 to adjust settings such as volume, brightness, language, and keyboard.

### Adjusting the Volume

Press (e), and then use (e) and  $\bigcirc$  to adjust the volume. For advanced volume settings, touch (e) > (e) Volume.

# Adjusting the Brightness

Press and hold  $\bigcirc$ , and then use  $\bigoplus$  and  $\bigcirc$  to adjust the brightness. See page 41 for additional display settings.

# Quick Links

- Finding an address: page 7
- Viewing the map: page 16
- Using hands-free mobile phone features: page 19
- Using the Garmin Lock<sup>™</sup> anti-theft feature: page 6
- Listening to MP3 files: page 32
- Transferring files to your zūmo: pages 29–31
- zūmo audio options, see page 43
- Cleaning and storing your zūmo: page 50

Fill out the product documentation survey. Go to www.garmin.com/ contactUs, and click **Product Documentation Survey**.

BMW Motorrad zūmo Owner's Manual

### Configuring Your zūmo

To turn on your zūmo, press and hold (. Follow the on-screen instructions to configure your zūmo.

### **Acquiring Satellites**

Go outdoors to an open area, out of garages, and away from tall buildings. Stop your vehicle, and turn on the zūmo. Acquiring satellite signals may take a few minutes.

The bars indicate GPS satellite strength. When the bars are green, your zūmo has acquired satellite signals, and you can start navigating.

### Using Your zūmo

- A. Displays satellite strength.
- **B.** Displays phone and headset connection status.
- **C.** Displays battery status.
- **D.** Touch to find a destination.
- **E.** Touch to view the map.
- F. Touch to open the Phone menu (when connected to a mobile phone with Bluetooth<sup>®</sup> wireless technology).
- G. Touch to view traffic incidents (requires GTM<sup>™</sup> 12 and subscription).

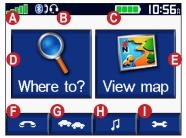

- **H.** Touch to open the Media Player.
- I. Touch to adjust the zūmo's settings.

#### BMW Motorrad zūmo Owner's Manual

### **Finding Your Destination**

The Where to menu provides several different categories for you to use when you search for locations.

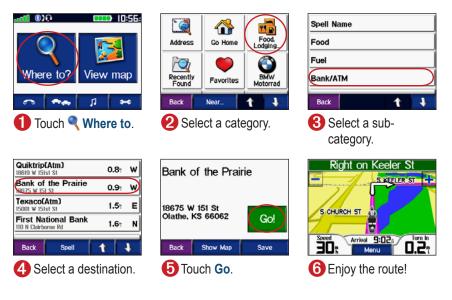

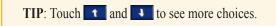

BMW Motorrad zūmo Owner's Manual

### **Following Your Route**

As you travel, your zūmo guides you to your destination with voice prompts, arrows on the map, and directions at the top of the map. If you depart from the original route, your zūmo recalculates the route and provides new directions.

Your route is marked with a purple line. Follow the arrows as you take turns.

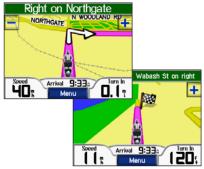

A checkered flag marks your destination.

# Adding a Stop

You can add a stop (via point) to your route. The zūmo gives you directions to the stop and then to your final destination.

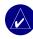

**TIP:** If you want to add more than one stop to the route, consider editing the active route. See page 12.

- 2. Search for the extra stop.
- 3. Touch Go.
- Touch Add as Via Point to add this stop before your destination. Touch Set as new Destination to make this your new final destination.

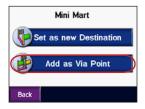

# Adding a Detour

If a road on your route is closed, you can take a detour.

- 1. With a route active, touch Menu.
- 2. Touch Detour.

### Stopping the Route

- 1. With a route active, touch Menu.
- 2. Touch Stop.

# Locking Your zūmo

- 1. Touch ← > 🌺 System > Garmin Lock.
- 2. Touch OK, and enter a four-digit PIN.
- 3. Re-enter your four-digit PIN.
- 4. Touch OK.
- 5. Drive to a security location, and touch **Set**.

Each time you turn on the zūmo, enter the four-digit PIN or drive to the security location.

### What is a Security Location?

You can select any location, such as your home or office, for your security location. If you are at your security location, you do not need to enter a PIN. If you forget your PIN, drive to your security location to unlock the zūmo.

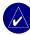

**NOTE:** To unlock your zūmo at your security location, the zūmo must have acquired satellite signals.

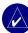

**NOTE:** If you forget your PIN and your security location, you must send your zūmo to Garmin to get it unlocked. You must also send a valid product registration or proof of purchase.

BMW Motorrad zūmo Owner's Manual

# 🔍 Where to

The Where to menu provides several different categories you can use to search for locations. To learn how to perform a simple search, see page 4.

## **Finding an Address**

- 1. Touch **Q** Where to > **C** Address.
- 2. Select a country, state/province, and city/postal code, if necessary.
- 3. Enter the address number, and touch **Done**.
- Enter the street name until a list of streets appears, or touch Done.
- 5. Select the street and city, if necessary.
- 6. Select the address, if necessary. The Go page opens.
- 7. Touch **Go** to create a route to this address.

**TIP:** Do not enter the street prefix or suffix. For example, to find North Main Street enter Main, and to find Highway 7 enter 7.

### About Postal Codes

You can search for a postal code. Enter the postal code instead of the city name. Not all map data provides postal code searching.

### Intersections

Finding an intersection is very similar to finding an address. Touch **P Intersection**, and enter the two street names.

### Go Page Options

Touch an item in the search results list to view the Go page.

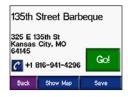

BMW Motorrad zūmo Owner's Manual

WHERE TO

Touch **Go** to create a turn-by-turn route to this location.

Touch **Show Map** to view this location on the map. If the GPS is off, touch **Set Loc.** to set this as your current location.

Touch **Save** to save this location as one of your Favorites. See page 10.

If a mobile phone with Bluetooth wireless technology is connected, touch to call this location.

### Go Home

You can set a home location for the place you return to most often.

- 1. Touch **Q** Where to > **M** Go Home.
- 2. Select an option.

### Going Home

After you set your home location, you can route to it at any time by touching **Where to** > **Co Home**.

### Changing Your Home Location

- Touch > <sup>Pos</sup> User Data > Set Home Location.
- 2. Select Yes, enter my Address or Yes, use my current location.

### **Finding Points of Interest**

- Touch Where to > Food, Hotels.
- 2. Select a category and a sub-category, if necessary. (Touch the arrows to see more categories.)
- 3. Select a destination.
- 4. Touch Go.

BMW Motorrad zūmo Owner's Manual

#### Finding a Location by Spelling the Name

If you know the name of the location you are looking for, you can spell it using the on-screen keyboard. You can also enter letters contained in the name to narrow the search.

- Touch Where to > Hotels.
- 2. Touch Spell Name.
- 3. Using the on-screen keyboard, enter letters in the name. Touch **Done**.
- 4. Touch the location you are looking for, and touch **Go**.

#### Using the On-Screen Keyboard

Touch and slide the yellow box to view the characters. Touch a character button to enter it.

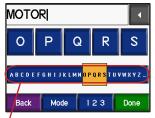

**TIP:** Tap anywhere on the alphabet row to quickly move the yellow box.

Touch  $\checkmark$  to delete the last character entered; touch and hold  $\checkmark$  to delete the entire entry.

Touch **Mode** to change the keyboard mode to use diacritical characters or special characters.

Touch 123 to enter numbers.

To change the keyboard display, see page 42.

### **Recently Found Locations**

Your zūmo stores the last 50 of your recent finds in the Recently Found list. The most recently viewed locations appear at the top of the list. Touch  $\P$ Where to >  $\square$  Recently Found to view your recently found items.

Touch **Save** > **OK** to add a recently found location to your **Save** Favorites.

Touch **Clear** > **Yes** to delete all locations from the Recently Found list.

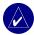

**NOTE:** When you delete recently found locations, all items are removed from the list. It does not delete the actual location from your unit.

# Favorites

You can save up to 500 locations in your Favorites, so you can quickly find them and create routes to them. Your home location is also stored in Favorites.

### Saving Locations You Find

- 1. After you have found a location you want to save, touch **Save**.
- Touch OK. The location is saved in Favorites.

### **Sharing Locations**

Share your Favorites with other zūmo owners. You must insert an SD card with available storage space.

- 1. Touch **Q** Where to > **Pavorites**.
- 2. Select the location you want to share.
- 3. Touch Share.

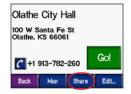

BMW Motorrad zūmo Owner's Manual

- Verify that the correct location is selected, and then touch Export.
- 5. Touch OK.
- Eject your SD card, and insert it into another zūmo.
- 7. A message appears. Touch **Yes** to import the shared locations.
- 8. Touch **Favorites**, and then touch the location you want to import.

| Select All                |          |  |
|---------------------------|----------|--|
| 002                       |          |  |
| Blue Ridge Athletic Field |          |  |
| <b>√</b> Garmin Taiwan    |          |  |
| Back Import               | <b>,</b> |  |

- 9. Touch Import, and then touch OK.
- 10.Touch **Done** to go back to the Menu page.

### Finding Saved Locations

Touch  $\P$  Where to  $> \bigoplus$  Favorites. The locations are listed by distance from your current location. Touch **Spell** to narrow your search.

### Saving Your Current Location

From the map, touch the **Sec** vehicle icon. Touch **Yes** to save your current location as a Favorite.

### Editing Saved Locations

- 1. Touch **Where to > Favorites**.
- 2. Touch the location you want to edit.
- 3. Touch Edit.

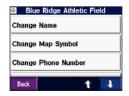

4. To edit the location:

Touch **Change Name**. Enter a name, and touch **Done**.

Touch **Change Map Symbol**. Touch a symbol.

BMW Motorrad zūmo Owner's Manual

Touch **Change Phone Number**. Enter a phone number, and touch **Done**.

Touch **Delete** to remove this item. A list of all your Favorites appears. Touch the item you want to delete. Touch **Delete > Yes**.

### **Creating a Saved Route**

Use your zūmo to create and save routes before your next trip. You can save up to 50 routes.

- Touch Where to > Routes > New.
- 2. Touch Add New Start Point.
- 3. Find a location as your starting point, and touch **Select**.
- 4. Touch Add New End Point.
- 5. Find a location as your ending point, and touch **Select**.

| Add Nev             | v Start Poin  | t |   |
|---------------------|---------------|---|---|
| HOME                |               | - |   |
| Rock Bri<br>Memoria | dge<br>I Stat | - |   |
| Back                | Мар           | t | ÷ |

- Touch + to add another location to your route. TIP: Touch Near to narrow your search, see page 15. Touch to remove a location.
- 7. Touch **Map** to calculate your route, and view it on the map.
- 8. Touch **Back** to exit and save the route.

### **Editing Saved Routes**

- 1. Touch **Q** Where to > **B** Routes.
- 2. Select the route you want to edit.
- 3. Touch Edit.

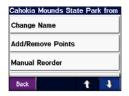

BMW Motorrad zūmo Owner's Manual

- 4. To edit the route:
- Touch Change Name. Enter a new name, and touch Done.
- Touch Add/Remove Points to add new start, via, or end points to the route.
- Touch Manual Reorder to change the order of points along your route.
- Touch Optimal Reorder to automatically order the points according to straight line distance between your start and end points.
- Touch Recalculate to change the route preference to calculate by faster time, shorter distance, or off road.
- Touch Delete to remove this item. A list of all your routes appears. Touch the item you want to delete. Touch Delete > Yes.

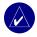

**NOTE:** Your changes are automatically saved when you exit any of the route edit pages.

### Sharing Routes

Share your saved routes with other zūmo owners. You must insert an SD card with available storage space.

- 1. Touch **Q** Where to > B Routes.
- 2. Select the route you want to share.
- 3. Touch Share.

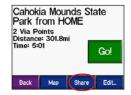

- Verify that the correct route is selected, and then touch Export.
- 5. Touch OK.
- Eject your SD card, and insert it into another zūmo.
- 7. A message appears. Touch **Yes** to import the shared route.
- 8. Touch **Routes**, and then touch the route you want to import.

BMW Motorrad zūmo Owner's Manual

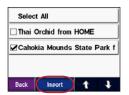

- 9. Touch Import, and then touch OK.
- Touch Done to go back to the Menu page. To view your imported routes, touch to > Routes.

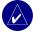

**NOTE:** You can also share routes using Google Earth. Go to http://earth.google.com.

# Finding a Location Using the Map

Touch **View map** to open the map. Touch and drag anywhere on the map to browse and view different parts of the map. You can also touch **Where to** > **I** > **Where to** > **I** > **Where to** >

### Tips for Browsing the Map

- Touch the map and drag to view different parts of the map.
- Touch 🕂 and 🗖 to zoom in and out.
- Touch any object on the map. An arrow appears pointing at the object you selected.
- Touch **Back** to return to the previous screen.
- Touch Save to save this location to your Favorites.
- Touch **Go** to create a turn-by-turn route to the location.
- If the GPS is off, touch **Set Loc.** to set the arrow location as your current location.

# **Entering Coordinates**

If you know the geographic coordinates of your destination, you can use your zūmo to navigate to any location using its latitude and longitude coordinates.

Touch **N** Where to > **N** > **M** > **Coordinates**.

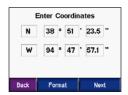

Touch **Format** to change the type of coordinates. Because different maps and charts use different position formats, the zūmo allows you to choose the correct coordinate format for the type of map you are using.

Touch **Next** for more options:

- Touch **Go** to create a turn-by-turn route to the coordinates.
- Touch Show Map to view this location on the map.

 Touch Save to save this location to your Favorites.

# **Expanding Your Search**

- 1. Touch **Q** Where to > Near.
- 2. Select an option:

Where I Am Now—searches near your current location.

A Different City—searches near the city you specify.

My Current Route—searches along the route you are currently navigating.

**My Destination**—searches for locations near your current route destination.

3. Touch OK.

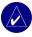

**NOTE:** Your zūmo automatically searches near your current location.

BMW Motorrad zūmo Owner's Manual

# USING THE MAIN PAGES

### Map Page

On the Menu page, touch **We view map** to open the map. The **We** vehicle icon shows your current location.

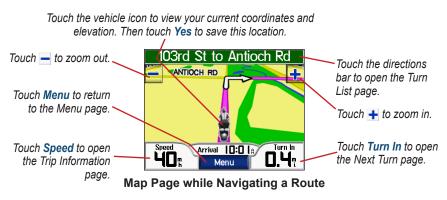

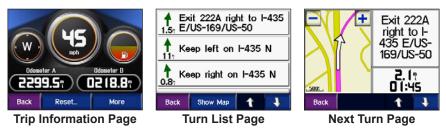

BMW Motorrad zūmo Owner's Manual

### **Trip Information Page**

The Trip Information page shows your current speed and provides helpful statistics about your trip. To view the Trip Information page, touch **Speed** on the map.

### **Resetting Trip Information**

If you want accurate trip information, reset the trip information before beginning a trip. If you make frequent stops, leave the zūmo turned on so it can accurately measure elapsed time during the trip.

Touch **Reset** to reset the odometers (A and B), maximum speed, trip data, fuel gauge, and miles per tank.

Touch **More** to view speed data and travel time data.

### Using the Fuel Gauge

The fuel gauge is for motorcycle use only. You can track your fuel usage when the zūmo is in the motorcycle mount. The fuel gauge is only as accurate as the data you enter.

- 1. On the map, touch **Speed** to open the Trip Information page.
- 2. Touch Reset > Miles Per Tank.
- 3. Enter an amount, and touch **Done**.
- 4. A message appears when you have 30 miles (~48.3 km) remaining.
- On the map, touch the icon to search for a nearby fuel station. Touch OK.
- To reset the fuel gauge, go to the Trip Information page, and touch the fuel gauge > Yes.

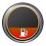

### Turn List Page

When you are navigating a route, the Turn List page shows turn-by-turn instructions for your entire route and the distance between turns. Touch the directions bar on the top of the map to open the Turn List page. Touch a turn on the list to view the Next Turn page for that turn. Touch **Show Map** to view the entire route on the map.

### Next Turn Page

To view an upcoming turn on the map, touch **Turn In** on the map, or touch any turn from the Turn List page. When you are navigating a route, the Next Turn page shows the turn on the map and the distance and time left before you reach the turn. Touch **1** and **3** to view other turns in the route.

# **Compass Page**

To view the Compass page, touch **Driving** on the map or press **O**.

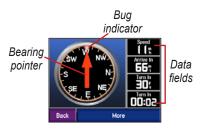

When you are navigating a route, the compass rotates and the bug indicator shows the direction you should be travelling to stay on the route. The bearing pointer indicates your current direction. If the arrow points up, you are going directly to the destination. If the arrow points any other direction, navigate the direction of the bug indicator until the arrow points up. Touch **More** to see additional data fields.

# Using Hands-free Features

Using Bluetooth<sup>®</sup> wireless technology, your zūmo can connect to your mobile phone and wireless headset to become a hands-free device. To see if your device with Bluetooth technology is compatible with the zūmo, visit www.garmin.com/ bluetooth.

Bluetooth wireless technology establishes a wireless link between devices, such as a mobile phone, wireless headset, and the zūmo. The first time you use two devices together you must "pair" them by establishing a relationship using a PIN/ passkey. After the initial pairing, the two devices can connect automatically each time you turn them on.

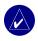

**NOTE:** You might have to set your device to connect automatically when the zūmo is turned on.

#### Why should I pair my phone and headset with my zūmo?

To get the full features of the zūmo, you should pair your phone to the zūmo and also pair your headset to the zūmo. In addition to hands-free phone use, you can also hear zūmo navigation prompts through your headset.

For additional  $z\bar{u}mo$  audio options, see page 43.

### **Pairing Your Device**

To pair and connect, your device and the zūmo must be turned on and be within 10 meters of each other.

Initiate pairing from your zūmo or from your mobile phone. Refer to your phone's instructions.

BMW Motorrad zūmo Owner's Manual

### To pair using the zūmo settings:

1. On the zūmo's Menu page, touch → > ③ Bluetooth.

| Connect Phone   | Add          |  |
|-----------------|--------------|--|
| Phone Help      | Troubleshoot |  |
| Connect Headset | Add          |  |
| Bluetooth       | Enabled      |  |
| Friendly Name   | Edit         |  |
| Back A          | lo Restore   |  |

- Touch the Add button next to the "Connect Phone" or "Connect Headset" option.
- Enable your device's Bluetooth component and enable Find Me/ Discoverable/Visible mode. These settings might be in a Bluetooth, Connections, or Hands-free menu.
- 4. Touch **OK** on the zūmo.
- 5. Select your device, and touch OK.
- Enter the zūmo's Bluetooth PIN (1234) in your phone, if necessary.
- 7. On the zūmo, touch and hold **Back** to return to the Menu page.

### To pair using the phone settings:

- Enable the phone's Bluetooth component. This might be in a menu called Settings, Bluetooth, Connections, or Hands-free.
- Initiate a search for Bluetooth devices. This might be located in a menu called Bluetooth, Connections, or Hands-free.
- Select the zūmo from the list of devices.
- Enter the zūmo's Bluetooth PIN (1234) into your phone.
- 5. On the zūmo, touch and hold **Back** to return to the Menu page.

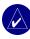

**NOTE:** Each time you turn on the zūmo, it tries to connect to the last device with which it was connected.

### Getting a Call

When your phone is connected with the zūmo, the D icon appears in the upper-left corner. When your headset is connected with the zūmo, the D icon appears in the upper-left corner. When you get a call, the Incoming Call window opens.

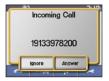

Touch **Answer** to answer the call. Touch **Ignore** to ignore the call and stop the phone from ringing.

### In a Call

After you have made or answered a call, the *G* In Call icon appears on the screen. Touch *G* for more options:

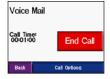

Touch End Call to hang up.

Touch **Call Options** view the following in call settings:

**Touch Tones**—displays a keypad page so you can use automated systems, such as voice mail.

**Transfer Audio To Phone**—to switch audio to your phone. This is helpful if you plan to turn off the zūmo, but want to stay on the call. You can also transfer a call to your phone if you need privacy or your headset is malfunctioning. To switch back, touch **Transfer Audio To Device**.

**Mute Microphone**—to mute the microphone during a call. It mutes a wired microphone, wireless headset microphone, or the internal microphone on the automotive mount.

BMW Motorrad zūmo Owner's Manual

### Using Call Waiting

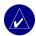

**NOTE:** If your phone does not support call waiting through Bluetooth, this feature will not work.

If you get a call during a call, the Incoming Call window appears. Touch **Answer** to answer the call. The first call is placed on hold.

### To switch between calls:

1. Touch C to open the In Call menu.

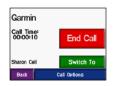

- 2. Touch Switch To.
- 3. Touch **End Call** to hang up; this does not disconnect the call on hold.

# Phone Menu

On the Menu page, touch **c** to open the Phone menu. Not all phones support all features of the zūmo Phone menu. Refer to your phone's instructions.

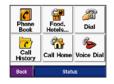

Press **Status** to view the connected phone's signal strength, battery level, carrier, and name.

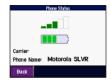

BMW Motorrad zūmo Owner's Manual

### **Using Your Phone Book**

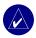

**NOTE:** The phone book feature is only available if your phone supports phone book transfer.

Each time your mobile phone connects with the zūmo, the phone book is automatically loaded into the zūmo. It may take a few minutes for the phone book to be available.

1. Touch **Content** > **Content** Phone Book.

| Fan Club Headqu | 800-555-1234 |
|-----------------|--------------|
| Garmin          | 913-397-8200 |
| Garmin Support  | 800-800-1020 |

- 2. Touch the phone book entry you want to call.
- 3. Touch Dial.

### Dialing a Point of Interest

- 1. Touch **Food**, Hotels.
- 2. Search for the point of interest you want to call.

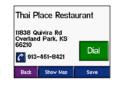

3. Touch Dial or C.

### Dialing <u>a N</u>umber

1. Touch 🔼 > 🔏 Dial.

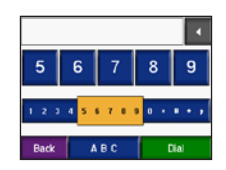

2. Enter the number, and touch **Dial**.

BMW Motorrad zūmo Owner's Manual

### Viewing Your Call History

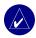

**NOTE:** Call history is only available if your phone supports call history transfer.

Each time your phone connects to the zūmo, your call history is automatically transferred to the zūmo. It may take a few minutes to transfer this data to the zūmo.

- 1. Touch 🔼 > 🕝 Call History.
- Touch Missed, Dialed, or Received to view those calls. The calls are listed in chronological order; the most recent calls are at the top of the list.
- 3. Touch an entry, and touch **Dial**.

### Calling Home

Enter a phone number for your home location, so you can quickly call home.

### Enter a Home Phone Number

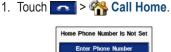

Select From Phonebook

Baci

- Touch Enter Phone Number to use the keypad page or Select From Phonebook (only available if your phone supports phone book transfer).
- 3. Touch **Done** > **Yes**. The zūmo dials your home phone number.

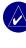

NOTE: To edit home location or phone number, touch **Where** to > **Favorites** > Home > Edit.

#### **Call Your Home**

Touch **Call Home**. The zūmo dials your home phone number.

### Placing Calls Using Voice Dial

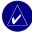

**NOTE:** Voice dial is only available if your phone supports voice dialing.

You can place calls by speaking the contact's name into the microphone.

- 1. Touch **Solution** > **Solution Voice Dial**.
- 2. Speak the contact name.

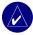

**NOTE:** You may need to "train" your mobile phone to recognize your voice commands. Refer to your phone's instructions.

# TRAFFIC INFORMATION

Your zūmo can receive and use traffic information using the GTM 12 FM TMC (Traffic Message Channel) traffic receiver. When a traffic message is received, your zūmo displays the incident on the map and can change your route to avoid the traffic incident. For participating FM traffic subscription providers and coverage cities, go to www.garmin.com/fmtraffic.

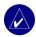

**NOTE:** Garmin is not responsible for the accuracy of the traffic information. The GTM 12 simply receives signals from the traffic service provider and displays that information on your zūmo.

### To install your GTM 12:

- 1. Connect your zūmo to external power.
- Connect the mini-USB plug on the GTM 12 to the mini-USB port on your zūmo mount.

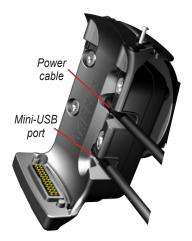

- 3. Secure the GTM 12 to your motorcycle. For best results, position the antenna vertically.
- 4. Route the GTM 12 cable so it does not interfere with your motorcycle's operating controls.

### Traffic in Your Area

On the Menu page, touch **~~** > **Traffic**.

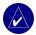

**NOTE:** The FM traffic receiver and zūmo must be in data range of an FM station transmitting TMC data to receive traffic information.

## Traffic on Your Route

The map displays **(1)** or **(a)** when there is a traffic delay on your route. The number in the icon represents the delay time in minutes. The delay time is automatically calculated into the arrival time shown on the map.

Touch or to view a map and more information.

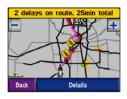

2. Touch the yellow text bar for more information. If there is more than one delay, touch **Details**.

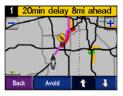

3. Touch **Avoid** to recalculate your route to avoid this delay.

# Traffic Codes and Symbols

Green = Low severity; traffic is flowing normally.

Yellow = Medium severity; traffic is a bit congested.

Red = High severity; traffic is heavily congested or stopped.

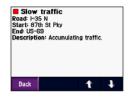

#### BMW Motorrad zūmo Owner's Manual

| North<br>American | Meaning           | International |
|-------------------|-------------------|---------------|
| <b>R</b>          | Road condition    |               |
| 4                 | Road construction |               |
|                   | Road closed       | 0             |
| <b>A</b>          | Slow traffic      |               |
| Ø                 | Accident          |               |
| •                 | Incident          |               |
|                   | Information       | i             |

### Purchasing Traffic **Subscriptions**

You can renew and purchase new subscriptions at www.garmin.com/ fmtraffic.

# Adding a Subscription 1. Touch ← > ↓ > Traffic.

- 2. Touch Subscriptions.
- 3. Touch Add.
- 4. Follow the on-screen instructions.

# Managing Files on Your zūmo

You can load files to the internal memory or an optional SD card.

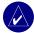

**NOTE:** The zūmo is not compatible with Windows<sup>®</sup> 95, Windows 98, or Windows Me operating systems. This is a common limitation of most USB Mass Storage Devices.

# Supported File Types

- MP3 music files
- M3U playlist files
- JPEG and JPG image files for splash screen or picture viewer
- GPI custom POI files from Garmin's POI Loader
- GPX waypoint files and maps from MapSource

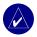

**NOTE:** The zūmo does not support iTunes<sup>®</sup> M4A/M4P files.

# Step 1: Insert an SD Card (Optional)

To insert or remove the card, press it in until it clicks.

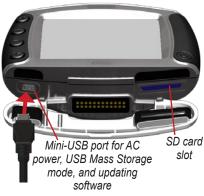

# Step 2: Connect the USB Cable

- 1. Plug the small end of the USB cable into the mini-USB port.
- 2. Connect the larger end of the USB cable to an available USB port on your computer.

BMW Motorrad zūmo Owner's Manual

Two additional drives appear in your computer's list of drives. "Garmin" is the available storage in the zūmo's internal memory. The other removable disk drive is the SD card.

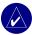

**NOTE:** If the drive is not named automatically, see your Help file or page 54 to rename the drive.

### Step 3: Transfer Files to Your zūmo

### For Windows computers

- 1. Connect the zūmo to your computer.
- 2. Double-click 🛄 My Computer.
- 3. Browse your computer for the file you want to copy.
- Highlight the file, and select Edit > Copy.
- 5. Open the Garmin drive or the SD card drive.

 Select Edit > Paste. The file appears in the list of files on the Garmin or SD card drive.

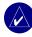

**NOTE:** You can also drag and drop files to and from your drives.

### For Mac® computers

 Connect the zūmo to your computer. Your Garmin and SD card drives should mount onto your Mac desktop as two mounted volumes.

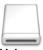

Volume icon

2. To copy files to your Garmin or SD card drive, drag and drop any file or folder onto the volume icon.

## Step 4: Eject and Unplug

#### For Windows computers

When you are finished transferring files, double-click the S Unplug or Eject icon in your Windows system tray. Select USB Mass Storage Device, and click Stop. Select the drive, and click OK. You can unplug the USB cable from your zūmo now.

#### For Mac computers

When you are finished transferring files, drag the volume icon to the **Trash** (it turns into an **Eject** (icon) to unmount the device. You can unplug the USB cable from your zūmo now.

## Deleting zūmo Files

You can delete files from your zūmo just as you would delete files from your computer.

Connect the zūmo to your computer, and open your Garmin or SD card drive. Select the file that you want to delete, and press the **Delete** key on your computer's keyboard.

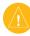

**CAUTION:** If you are not sure about a file's purpose, do **not** delete it. Your zūmo memory contains important system files that should **not** be deleted. Be cautious of files located in folders entitled "Garmin."

## Using the Media Player

## Listening to MP3 Files

Load MP3 files to the internal memory or an optional SD card. See pages 29–31 for more information.

- 1. On the Menu page, touch open the Media Player.
- 2. Touch **Source** to view the MP3 player.
- 3. Touch Browse.
- 4. Touch a category.
- To play the entire category from the beginning of the list, touch Play All. To play all starting with a specific song, touch the title.

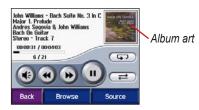

Touch the album art to view details about the MP3 file.

Touch (() to adjust the volume. For zūmo audio options, see page 43.

Tap ( to go to the beginning of the song; touch and hold to skip back.

Tap (b) to skip to the next song; touch and hold to skip ahead.

Touch **(u)** to pause the song.

Touch 💬 to repeat.

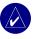

**NOTE:** The zūmo plays MP3 files only; it does not support iTunes<sup>®</sup> M4A/M4P files.

BMW Motorrad zūmo Owner's Manual

## Using a Playlist

This feature involves managing files on your zūmo (see pages 29–31).

- Using your computer and an audio program such as Winamp<sup>™</sup>, create a playlist of MP3 files.
- 2. Save the playlist as an M3U file.

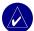

**NOTE:** You may need to edit the M3U file with a text editor, such as Notepad, to remove the path (location) to the MP3. The M3U file should only list the MP3 files in your playlist, not their location. Refer to the audio program's Help file for instructions.

- Transfer the playlist and the associated MP3 files to the Garmin or SD card drive. The M3U file must be in the same location as the MP3 files.
- 4. On the zūmo, touch J > Source to open the MP3 player.

5. Touch **Browse** > **Import Playlist**. The available playlists appear.

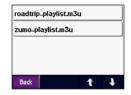

6. Touch a playlist to start playing the MP3 files.

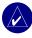

**NOTE:** You cannot change the order of the playlist from your zūmo.

## Listening to Audible Books

To purchase books from Audible.com, go to http://garmin.audible.com. See page 34 to load books to your zūmo.

- On the Menu page, touch Source to open the audible book player.
- 2. Touch Browse, and touch a category.
- 3. To play a book, touch the title.

BMW Motorrad zūmo Owner's Manual

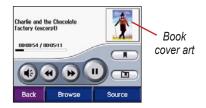

## Moving Around the Book

Touch 📧 to adjust the volume.

Touch the book cover art to view more detailed information about the book.

Touch (b) to skip a section and (c) to jump back. Press and hold those buttons to move forward or backward through the book.

Touch **(u**) to pause the book.

#### Using Bookmarks

To create a bookmark, touch  $\frown$  and Bookmark. To view your bookmarks, touch  $\frown$  and then touch a bookmark. Touch **Play** to listen to the book from the bookmark.

#### Loading Audible Books to Your zūmo

- 1. Create an Audible.com account at http://garmin.audible.com.
- 2. Purchase a book.
- 3. Download AudibleManager to your computer.
- 4. Activate your zūmo. The first time you open AudibleManager, you are led through the activation process. This is a one-time process.
- 5. Connect the zūmo to your computer.
- 6. Download the book to your computer.
- 7. Open AudibleManager and use it to transfer the book to your Garmin or SD card drive.

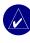

**TIP:** Refer to AudibleManager's Help file for detailed instructions. Select **Help** from the menu, and click **Help**.

## CUSTOMIZING THE ZŪMO

- 1. From the Menu page, touch \_\_\_\_\_.
- 2. Touch the setting you want to change. Each setting contains a submenu or a list.

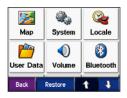

#### Changing the Map Settings Touch > Map.

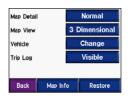

**Map Detail**—adjust the amount of detail shown on the map. Showing more detail may cause the map to redraw slower.

**Map View**—change the perspective of the map.

- **Track Up**—display the map in 2 dimensions (2D) with your direction of travel at the top.
- North Up—display the map in 2D with North at the top.
- **3D**—display the map in 3 dimensions (3D) in Track Up.

Vehicle—touch Change to change the icon used to show your position on the map. Touch the icon you want to use, and then touch OK. Download additional vehicle icons at www.garmin .com/vehicles.

Trip Log—touch Show to display your current trip log on the map as a thin blue line. To manage your trip log data, touch → Suser Data > Manage Trip Log.

**Map Info**—view the maps loaded on your zūmo and their version. Touch a map to enable (check mark) or disable (no check mark) that map.

BMW Motorrad zūmo Owner's Manual

**Restore**—restore the default map settings.

## Changing the System Settings

Touch → System.

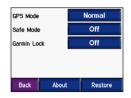

GPS Mode—enable and disable GPS and WAAS/EGNOS. Turning on the WAAS/EGNOS setting might improve GPS accuracy, but it consumes more battery power. Go to www.garmin.com/ aboutGPS/waas.html for information about WAAS/EGNOS.

**Safe Mode**—turn Safe Mode on or off. When your vehicle is moving, Safe Mode disables all functions that require significant operator attention and could become a distraction while driving. **Garmin Lock**—turn on Garmin Lock to lock your zūmo. Enter a 4-digit PIN, and set a security location. For more information, see page 6.

About—display your zūmo's software version number, unit ID number, and audio version number. You need this information when you update the system software (see page 44) or purchase additional map data (see page 45).

**Restore**—restore the default system settings.

|       |     |       | zūmo |
|-------|-----|-------|------|
| Touch | ≁ > | 峰 Loc | ale. |

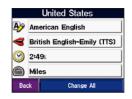

To change a setting, touch the button next to the icon.

To change all settings, touch **Change All**. In each screen, select the setting, and then touch **OK**.

Locale-select your location.

Text Language—set all on-screen text to the selected language. Changing the text language does not change the language of user-entered data or map data, such as street names.

✓ Voice Language—set the language for voice prompts. Languages noted with a person's name are text-tospeech (TTS) voices, which have an extensive vocabulary and pronounce the street names as you approach turns. The prerecorded voices (those without a person's name) have a limited vocabulary and do not speak names of locations or streets. **Time Format**—choose a 12-hour, 24-hour, or UTC time format.

**Time Zone**—select a time zone or nearby city from the list.

**Daylight Saving**—set to **On**, **Off**, or **Auto**, if it is available.

Units—set units of measure to Kilometers or Miles.

## Managing User Data

Touch 💌 > 🎦 User Data.

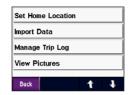

**Set Home Location**—enter or change your home location. See page 8.

**Import Data**—load Favorites, routes, trip logs, and pictures from your Garmin drive or SD card.

BMW Motorrad zūmo Owner's Manual

Manage Trip Log—view the current trip log usage. This is shown as a percent of the total available space. You can manage the most current 10,000 points of trip data on your zūmo. Beyond 10,000 points, the zūmo moves the oldest trip data from the current log to an archive file on the zūmo's internal memory. Archive files can store up to 1 MB each, and a maximum of 20 archive files can be stored on the internal memory, depending on the space available. Using this method, the zūmo can store as many as 200,000 points of trip data for very long rides.

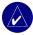

**NOTE:** Archived trip logs are intended to be used on your computer with MapSource, Google Earth, or myGarmin Web site. Archived trip logs are not visible on the zūmo.

To view available space in your Garmin drive, connect the zūmo to your computer, and select the Garmin drive. See page 29.

- Clear Trip Log—reset the trip log before your next big trip. Clearing a large trip log may take a few minutes.
- Save As Route—select and save a recent trip log as a route. This allows you to reuse recent trip data. For more information about routes, see page 12.

To view your trip log on the map, touch  $\rightarrow$  Map > Trip Log > Show.

View Pictures—view pictures saved to your Garmin drive or SD card. Touch a thumbnail to view the image. Touch the image again to zoom using + and . Touch the picture and drag to view different parts of the picture.

# To share pictures with another zūmo user:

- 1. Touch a thumbnail.
- 2. Touch Share.

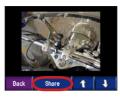

- Eject your SD card, and insert it into another zūmo.
- 4. A message appears. Touch **Yes** to import the shared picture.
- Touch Pictures > touch a thumbnail > Import.

Touch **Slide Show** to display each image for a few seconds and then display the next image. During the slide show, touch the screen at any time to stop and see more options.

#### Bluetooth Technology Settings Touch == > (%) Bluetooth.

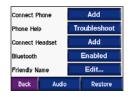

**Connect Phone**—select **Add Device** > **OK** to pair with a mobile phone that has Bluetooth<sup>®</sup> wireless technology. See pages 19–25.

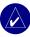

**NOTE:** The zūmo's PIN code (or passkey) is **1234**.

- **Drop**—select the phone you want to disconnect, and touch **Yes**.
- **Remove**—select the phone you want to delete from the zūmo's memory, and touch **Yes**.

**Phone Help**—scroll through the list containing compatible devices. If your phone is not in this list, go to

BMW Motorrad zūmo Owner's Manual

www.garmin.com/bluetooth for more information.

**Connect Headset**—connect to a headset that has already been paired, or select **Add Device**.

Bluetooth—enable and disable the Bluetooth component. The Bluetooth icon appears on the Menu page if the Bluetooth component is enabled. To prevent a phone from automatically connecting, select Disabled.

**Friendly Name**—touch **Edit** to enter a friendly name that identifies your zūmo on devices with Bluetooth technology. Touch **Done**.

Audio—specify which types of audio are sent to the Bluetooth headset.

**Restore**—restore the default Bluetooth settings. Restoring the Bluetooth settings does not clear the pairing information.

# Changing the Navigation Settings

Touch 💽 > 📉 Navigation.

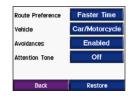

**Route Preference**—select a preference for calculating your route:

- **Faster Time**—to calculate routes that are faster to drive but can be longer in distance.
- Shorter Distance—to calculate routes that are shorter in distance but can take more time to drive.

• Off Road—to calculate point-topoint routes (without roads). On the map, touch or press to scroll to the Compass page.

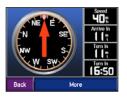

**Vehicle Type**—specify your vehicle type to optimize routes.

Avoidances—select the road types you want to avoid on your routes. The zūmo uses these road types only if alternative routes take you too far out of your way or if no other roads are available. If you have a traffic receiver or antenna, you can also avoid traffic incidents.

Attention Tone—turn on or off the attention tone.

**Restore**—restore the default navigation settings.

#### Customizing the Display Touch → > ( Display.

| Color Mode    | Auto     |  |
|---------------|----------|--|
| Splash Screen | Change   |  |
| Brightness    | Change   |  |
| Screen Shot   | Disabled |  |
|               |          |  |
| Back          | Restore  |  |

**Color Mode**—select **Daytime** for a light background, **Nighttime** for a dark background, or **Auto** to automatically switch between the two.

**Splash Screen**—select an image to be shown when you turn on the zūmo. First, load JPEG images. See pages 29–31.

**Brightness**— raise and lower the backlight brightness using – and +.

Screen Shot—enable Screen Shot mode. Touch the 📓 camera icon to take a picture of the screen. The picture bitmap file is saved in the Garmin\scrn folder on the Garmin drive.

BMW Motorrad zūmo Owner's Manual

## Changing the Keyboard

Touch → > ₩ Keyboard.

**Standard**—displays a full alphabetic keyboard.

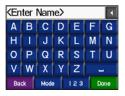

Large Buttons—displays a large button touch-screen keyboard. This option is suited for motorcyclists wearing gloves. See page 9.

Auto—select to automatically switch between the standard keyboard when using the zūmo in the automotive mount (optional accessory) and the large button keyboard when using the zūmo in the motorcycle mount.

## Managing Traffic Settings

Touch → > → > Traffic to view FM subscription information and settings.

## Restoring All Settings

Touch → **Restore** > **Yes**. This restores all of the factory default settings.

## **Clearing All User Data**

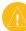

**CAUTION:** This deletes all user-entered information including Favorites, routes, trip logs, settings, and recent finds.

- Hold your finger on the lower-right corner of the zūmo's screen while turning on the zūmo.
- 2. Keep your finger pressed until a message appears.
- 3. Touch Yes.

## 

#### zūmo Audio Options

**NOTE:** Audio from MP3s is stopped during phone calls and navigation prompts. Navigation prompts are muted during phone calls.

| Power<br>Source                            | Audio Option                                            | Navigation<br>Prompts | MP3 | Phone | Notes                                               |
|--------------------------------------------|---------------------------------------------------------|-----------------------|-----|-------|-----------------------------------------------------|
| Motorcycle mount<br>with external<br>power | Wired headset<br>or helmet with<br>microphone           | •                     | ٠   | •     |                                                     |
|                                            | Bluetooth headset                                       | •                     | •   | •     |                                                     |
| Automotive mount with external             | Internal speaker<br>and microphone                      | ٠                     | ٠   | •     |                                                     |
| power<br>(optional<br>accessory)           | Wired headset or<br>headphones with<br>wired microphone | •                     | ٠   | •     |                                                     |
|                                            | Bluetooth headset<br>and<br>internal speaker            | •                     | 0   | •     | Adjust volume on headset.<br>Adjust volume on zūmo. |
| Battery power                              | Bluetooth headset                                       | ٠                     | ٠   | •     | Fully charged battery lasts up to 4 hours.          |

• Audio available, • No audio available, - Not applicable

BMW Motorrad zūmo Owner's Manual

## Charging the zūmo

- 1. Connect the power cable to a mount and a power source.
- 2. Place the zūmo in the mount, and flip the lever down.

#### OR

- Charge the zūmo with the AC power cable. Plug the small end of the AC power cable into the mini-USB port on the bottom of the zūmo.
- 2. Plug the other end into a standard wall outlet.

## Resetting the zūmo

If your unit freezes up, press and hold and press .

## **Calibrating the Screen**

If the touch screen is not responding properly, calibrate the touch screen. Turn the unit off. Press and hold () for about one minute until the calibration screen appears. Follow the on-screen instructions.

## Updating the zūmo Software

- 1. Go to www.garmin.com/products/ webupdater to download the WebUpdater program to your computer.
- Connect the zūmo to your computer using the mini-USB cable.

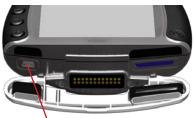

Mini-USB port for AC power, USB Mass Storage mode, and updating software

- Run WebUpdater, and follow the screen prompts. After confirming that you want to perform an update, WebUpdater automatically downloads the update and installs it on your zūmo.
- Eject and unplug your zūmo (see page 31).

Register your zūmo to receive notification of software and map updates. To register your zūmo, go to http://my.garmin.com.

You can also download software updates from www.garmin.com/BMWzumo. Click **Updates and Downloads**, and follow the instructions.

# Purchasing and Loading Additional Map Data

To find out the version of the maps that are loaded on your  $z\bar{u}mo$ , touch  $\rightarrow$  $\gg$  Map > Map Info. To unlock additional maps, you need your unit ID and serial number.

Check www.garmin.com/unlock/update .jsp to see if an update for your map software is available. You can also purchase additional map data from Garmin and load the maps to the internal memory or an optional SD card.

Refer to the MapSource Help file for more information about using MapSource and loading maps and waypoints on your zūmo.

## **Optional Accessories**

For more information about optional accessories, go to www.garmin .com/BMWzumo, and click Accessories. You can also contact your Garmin dealer to purchase accessories. Optional accessories include:

- Automotive mount
- Traffic receiver or antenna
- · External remote antenna
- External microphone
- Extras (see pages 46–48)

#### Connecting Accessories to Your zūmo

Some Garmin traffic receivers must be plugged into a mini-USB port on the zūmo mount. The microphone and audio out jacks are located on the left side of the zūmo mount.

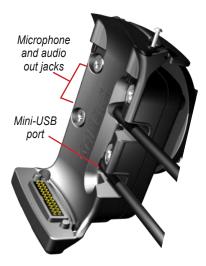

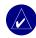

**TIP:** Carefully connect and disconnect cables. To disconnect, do not pull on the cable (cord), pull on the plug.

## Garmin Travel Guide<sup>™</sup>

Much like a paper travel guide, the Garmin Travel Guide provides detailed information about locations, such as restaurants and hotels. To purchase the Travel Guide accessory, go to www.garmin.com/extras.

#### To use the Travel Guide:

- 1. Insert the SD card into your zūmo.
- 2. Touch **Q** Where to > **>** Extras.
- 3. Touch the Travel Guide.
- 4. Touch a category. Touch a subcategory, if necessary.
- 5. Touch a location in the list.
- Do one of the following: Touch Go to go to the location. Touch Map to view this item on the map.

Touch **Save** to save this location to your **Save** Favorites.

Touch **More** to view more information about the location.

#### Safety Cameras

Safety camera information is available in some locations. (Check www.garmin .com/accessories/safetycamera for availability.) For these locations, your zūmo includes the locations of hundreds of safety cameras. Your zūmo alerts you when you are approaching a safety camera and can warn you if you are driving too fast. The data is updated at least weekly, so you always have access to the most up-to-date information.

## To get updated safety camera information:

- 1. Go to http://my.garmin.com.
- 2. Sign up for a subscription.

You can purchase a new region at any time, and you can extend existing subscriptions at any time. Each region that you purchase has its own expiration date.

# Custom POIs (Points of Interest)

Load custom points of interest (POIs) onto your zūmo. POI databases are available from various companies on the Internet. Some custom databases contain alert information for points, such as school zones. A warning appears if you are traveling too fast near these custom POIs.

Use the Garmin POI Loader to load POIs on your Garmin drive or SD card. Download the POI Loader from www.garmin.com/extras.

Refer to the POI Loader Help file for more information; press F1 to open the Help file.

BMW Motorrad zūmo Owner's Manual

#### To view your custom POIs, touch Where to > Extras > Custom POIs.

#### To turn on or off custom POIs, touch Proximity Points > Proximity Alerts.

To delete the custom POIs from your zūmo, connect your zūmo to your computer. Open the **Garmin\poi** folder in the Garmin or SD card drive. Delete the file entitled **poi.gpi**.

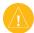

**CAUTION:** Garmin is not responsible for the consequences of using a custom POI database or the accuracy of the safety camera or other custom POI database.

## Garmin TourGuide<sup>™</sup>

The Garmin TourGuide allows your zūmo to play third-party, GPS-guided audio tours. These audio tours can take you on a route while playing interesting facts about historical sites along the way. As you travel, the audio information

is triggered by GPS signals. For more information, go to www.garmin.com/ extras and click **POI Loader**.

To view your Garmin TourGuide files, touch **Q** Where to > Extras > Custom POIs.

To change the Garmin TourGuide settings, touch  $\rightarrow$  Proximity Points > TourGuide. Select Auto Play to hear the complete tour as programmed, Prompted to show the speaker icon  $\rightarrow$  on the map when tour information is available during your route, or Off.

#### SaversGuide<sup>®</sup>

The SaversGuide is an optional accessory that is available only in North America (www.garmin.com/extras). With the SaversGuide preprogrammed SD data card and membership card, your zūmo is a digital coupon book that notifies you of merchants near your current location where you are eligible for a discount, such as restaurants, hotels, and movie theaters.

## **Battery Information**

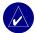

**NOTE:** See the Important Safety and Product Information guide for additional battery information and warnings.

Your zūmo contains an internal lithiumion battery. The battery lasts up to 4 hours, depending on usage.

The battery icon on the Menu page indicates the status of the internal battery. If the icon is not present, your zūmo is connected to external power. For information about charging your zūmo, see page 44.

#### Maximizing the Battery Life

- Turn off GPS ( → > System > GPS Mode > GPS Off) when you do not need to receive GPS signals, or use Normal mode when WAAS or EGNOS is not available.
- Turn the backlight brightness down.
   Press and hold 

   and then use 
   to adjust the brightness.

• Do not leave your zūmo in direct sunlight. Avoid prolonged exposure to excessive heat or cold.

## Replacing the Battery

To purchase a replacement lithium-ion battery pack, go to www.garmin.com/ BMWzumo, and click Accessories.

Unscrew the battery pack and replace the battery. Contact your local waste disposal department for information on properly disposing of the battery.

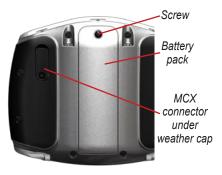

## Using a Remote Antenna

You can use an optional external remote antenna (Garmin GA 25MCX). To purchase, go to www.garmin.com/ BMWzumo, and click Accessories.

Pull back the weather cap from the MCX connector located on the back of the zūmo, and connect the antenna.

## Caring for Your zūmo

Your zūmo contains sensitive electronic components that can be permanently damaged if exposed to excessive shock or vibration outside normal motorcycle or automobile use. To minimize the risk of damage to your zūmo, avoid dropping your unit and operating it in extreme high-shock and high-vibration environments.

## Cleaning the Unit

The zūmo is constructed of highquality materials and does not require user maintenance other than cleaning. Clean the unit's outer casing (not the touch screen) using a cloth dampened with a mild detergent solution, and then wipe dry. Avoid chemical cleaners and solvents that can damage plastic components.

## **Cleaning the Touch Screen**

Clean the touch screen with a soft, clean, lint-free cloth. Use water, isopropyl alcohol, or eyeglass cleaner, if needed. Apply the liquid to the cloth, and then gently wipe the touch screen.

## Protecting Your zūmo

- Carry and store your zūmo in the included carrying case.
- Do not store your zūmo where prolonged exposure to extreme temperatures can occur (such as in the trunk of a car), because it can cause permanent damage.

• Though a PDA stylus can also be used to operate the touch screen, never attempt this while operating a vehicle. Never use a hard or sharp object to operate the touch screen or damage may result.

#### Avoiding Theft

- To avoid theft, remove the zūmo and mount from sight when not in use.
- Use the Garmin Lock<sup>™</sup> feature. See page 6.

## About GPS Satellite Signals

Your zūmo must acquire GPS (Global Positioning System) satellite signals to operate. If you are indoors, near tall buildings or trees, or in a parking garage, your zūmo cannot acquire satellites. Go outside to an area free from tall obstructions to use your zūmo.

When your  $z\bar{u}$ mo has acquired satellite signals, the signal strength bars on the Menu page are green **Defined**. When it loses satellite signals, the bars turn red or clear **DED**.

For more information about GPS, go to www.garmin.com/aboutGPS.

APPENDIX

#### Specifications

**Physical size**: 4.4" W x 3.2" H x 2.87" D (11.3 x 8.2 x 7.2 cm)

Weight: 0.59 pounds (269 g)

**Display**: 2.8" W x 2.1" H (7.2 x 5.4 cm); 320 x 240 pixels; bright, 16-bit LCD, with white backlight and touch screen

Case: IPX7 waterproof

**Temperature range**: 32°F to 140°F (0°C to 60°C)

**Data storage**: Internal memory and optional removable SD card. Data stored indefinitely.

**Computer interface**: USB mass storage, plug-and-play

Charge time: Approximately 6 hours

**Power input**: DC vehicle power cable or AC power cable.

Usage: 15 W max. @ 13.8 VDC

**Battery life**: up to 4 hours depending on usage

## GPS Performance Specifications

Receiver: WAAS enabled

Acquisition times\*: Warm: < 1 sec Cold: < 38 sec Factory Reset: < 45 sec

\*On average for a stationary receiver with a clear view of the sky

Update rate: 1/sec, continuous

**GPS accuracy**: Position: < 10 meters, typical Velocity: 0.05 meter/sec RMS

GPS (WAAS) accuracy: Position: < 5 meters, typical Velocity: 0.05 meter/sec RMS

For a complete list of specifications, go to www.garmin.com/BMWzumo, and click **Specifications**.

BMW Motorrad zūmo Owner's Manual

#### zūmo Troubleshooting

| Problem/Question                                        | Solution/Answer                                                                                                    |
|---------------------------------------------------------|----------------------------------------------------------------------------------------------------|
| The zūmo does not<br>acquire satellite<br>signals.      | It can take a few minutes to acquire satellite signals. Go to an open area, out of garages, and away from tall buildings. Stop your vehicle, and position the zūmo where there is a clear view of the sky. The bars in the upper-left corner <b>action</b> indicate satellite strength. |
| How do I clear all my<br>user data?                     | Hold your finger on the lower-right corner of the zūmo's screen while turning on the zūmo. Keep your finger pressed until the message appears. Touch <b>Yes</b> to clear all user data.                                                                                                 |
| The zūmo is locked up/frozen.                           | To reset your zūmo, press and hold $\textcircled{0}$ and press $igodot$ .                                                                                                    |
| My battery gauge does<br>not seem accurate.             | Allow the unit to fully discharge, and then fully charge it (without interrupting the charge cycle).                                                                                                    |
| The touch screen is not responding to my taps properly. | Calibrate the touch screen. Turn the unit off. Press and hold<br>for about one minute until the Calibration page appears. Follow<br>the on-screen instructions.                                                                                                    |
| My Bluetooth device<br>will not connect to the<br>zūmo. | Verify that the Bluetooth field is set to <b>Enabled</b> . Make sure your Bluetooth device is turned on and is less than 10 meters (about 33 feet) away from your zūmo. Go to www.garmin.com/bluetooth for a list of compatible phones and headsets.                                    |

BMW Motorrad zūmo Owner's Manual

## **USB Interface Troubleshooting**

| Problem/Question                                                                        | Solution/Answer                                                                                                    |  |
|-----------------------------------------------------------------------------------------|----------------------------------------------------------------------------------------------------|--|
| How do I know my<br>zūmo is in USB Mass<br>Storage Mode?                                | When your zūmo is in USB Mass Storage Mode, a picture of a<br>zūmo connected to a computer is shown. Also, you should see<br>a new removable disk drive listed in My Computer (Windows) or<br>a new volume (drive) on your desktop (Mac).                                                                                          |  |
| My computer never<br>senses that the zūmo is<br>connected.                              | <ol> <li>Unplug the USB cable from your computer.</li> <li>Turn the zūmo off.</li> <li>Plug the USB cable into your computer and your zūmo.<br/>The zūmo automatically turns on and goes into USB Mass<br/>Storage Mode.</li> </ol>                                                                                                |  |
| I cannot find any drives<br>named "Garmin" in my<br>list of drives.                     | If you have several network drives mapped on your computer,<br>Windows may have trouble assigning drive letters to your<br>Garmin or SD drives. Follow the steps on the next page to<br>assign (map) your drive letters.                                                                                                    |  |
| I get a message saying<br>"Unsafe Removal of<br>Device" when I unplug<br>the USB cable. | <ul> <li>Windows: Double-click the Unplug or Eject icon in your system tray. Select USB Mass Storage Device and click Stop. Select the Garmin drive and click OK. You can unplug your zūmo now.</li> <li>Mac: Drag the volume icon to the Trash. The Trash icon changes to an Eject icon. You can unplug your zūmo now.</li> </ul> |  |

| Problem/Question                                                | Solution/Answer                                                                                                    |  |
|-----------------------------------------------------------------|----------------------------------------------------------------------------------------------------|--|
| How can I rename<br>my Garmin drives in<br>Windows?             | <ol> <li>Open My Computer.</li> <li>Select the drive you want to rename.</li> <li>Right-click your mouse, and select Rename.</li> <li>Type the new name, and press the Enter key on your computer's keyboard.</li> </ol>                                                                                                    |  |
| How do I assign (map)<br>my Garmin <b>drives in</b><br>Windows? | <ol> <li>Turn off your zūmo.</li> <li>Plug the USB cable into the zūmo and your computer. Your zūmo automatically turns on.</li> <li>Click Start &gt; Settings &gt; Control Panel &gt; Administrative Tools &gt; Computer Management &gt; Storage &gt; Disk Management.</li> <li>Click a zūmo removable disk drive (either the internal memory or your SD card drive). Right-click your mouse, and select Change Drive Letter and Path.</li> <li>Select Edit, select a drive letter from the drop-down list, and click OK.</li> </ol> |  |

INDEX

## INDEX

#### Symbols

2-D, 3-D map view 35

#### Α

About button 36 accessories 45 address 7 add a stop 5 alerts, safety camera 47 antennas 45, 50 anti-theft feature 6, 36 audio jacks 46 options 43 version 36 avoiding road types 41 traffic 41

#### В

battery 49, 52 Bluetooth technology 19–25 PIN 20 settings 39–42 brightness 2, 41 browsing the map 14

#### С

calibrating the touch screen 44 calling home 24 call history 24 call waiting 22 caring for your zūmo 50 charging the zūmo 44 clearing user data 42 Compass page 18, 41 computer connection 29 contact Garmin i coordinates 15, 16 current location, saving 11 customizing your zūmo 35–42 Custom POIs 47

#### D

data storage drives 29, 52 daylight saving 37 Declaration of Conformity iv deleting all user data 42 character 9 custom POIs 48 Favorites 12, 13 files 31 detail maps 35 detours 6 diacritical characters 9 display settings 41 drives, Garmin 30 driving directions 18

#### Ε

editing saved places 11 EGNOS 36 ejecting the USB 31 elevation 16 ending a call 21 expanding your search 15 Extras 46–47

#### F

Favorites 10 editing 11 finding 11 saving 10 sharing 10 FCC compliance iv files deleting 31 managing 29, 37 supported types 31 transferring 29-31 finding places by address 7 by coordinates 15 by name 9 by postal code 7 intersection 7 item on the map 14 near another location 15 saved places (Favorites) 11 fuel gauge 17

#### G

Garmin Lock 6, 36, 51 Garmin TourGuide playing files 48 Garmin Travel Guide 46

#### BMW Motorrad zūmo Owner's Manual

Download from Www.Somanuals.com. All Manuals Search And Download.

56

going home 8–15 Google Earth i Go page 7 GPS 3, 51

#### Η

hands-free features 19–25 headsets 19, 43 home location 8

#### I

importing data 37 intersection 7

#### Κ

keyboard 9, 42 kilometers 37

#### L

languages 37 loading additional maps 45 locking your zūmo 6

#### Μ

managing files 29–31 map browse 14 customize 35 Map Info button 35 moving 14 update maps 44 using the Map page 14, 16 version 35 view 14, 35 zoom 14 MapSource i, 29, 45 menu page 3 miles 37 mini-USB. *See* USB MP3 files loading 29 playing 32 mute a call 21 myGarmin i, 45, 47

#### Ν

navigation settings 40 Near button 15 Next Turn page 18 North Up map view 35

#### 0

off road, routing 13, 41

#### Ρ

pairing a headset 20 pairing a mobile phone 20 phone book 23 phone calls 21 picture viewer 38 PIN Bluetooth 39 Garmin Lock 6 playing music 32 POIs, custom 47 position icon 16, 35 postal code 7

#### R

recently found location 10 registering your zūmo 45 remote antenna 50 removable disk drive 30 removing/deleting a phone 39 resetting the trip data 17 your zūmo 44 restoring settings 42 routes 12–14 routing preferences 40

#### S

safety cameras 47 Safe Mode 36 satellite signals 3, 51 SaversGuide 48 saving places you find 8, 10 routes 12 vour current location 11, 14 school zone database 47 Screen Shot mode 41 SD card 1, 29, 52 sharing 10, 13 security location 6settings 35-42 setting your location 8, 14 show map 8, 18 slide show 39

BMW Motorrad zūmo Owner's Manual

#### INDEX

software updating 44 version 36 special characters 9 specifications 52 spelling the name of a place 9 splash screen 41 storing your zūmo 50 supported file types 29 system settings 36

#### Т

text language 37 time format 37 time zone 37 tones 41 touch screen aligning 44 cleaning 50 Track Up map view 35 traffic avoiding 27, 41 incidents 27 settings 42 subscriptions 28 transferring files 29-31 Trip Information page 17 trip  $\log 38$ troubleshooting 53-55 turn-by-turn directions 18 Turn List page 18

#### U

unit ID 36 updating maps 45 zūmo software 44 USB mass storage mode 29–31 ports 1, 29, 44, 46 troubleshooting 53 user data 37

#### V

vehicle icon 16, 35 vehicle type 41 view pictures 38 voice dial 25 voice language 37 volume 2

#### W

WAAS 36 WebUpdater 44

#### Ζ

zoom 14, 16, 38

BMW Motorrad zūmo Owner's Manual

For the latest free software updates (excluding map data) throughout the life of your Garmin products, visit the Garmin Web site at www.garmin.com.

# GARMIN

© 2007 Garmin Ltd. or its subsidiaries

Garmin International, Inc. 1200 East 151st Street, Olathe, Kansas 66062, USA

Garmin (Europe) Ltd. Liberty House, Hounsdown Business Park, Southampton, Hampshire, SO40 9RB UK

> Garmin Corporation No. 68, Jangshu 2<sup>nd</sup> Road, Shijr, Taipei County, Taiwan

> > www.garmin.com

Part Number 190-00777-00 Rev. A

Free Manuals Download Website <u>http://myh66.com</u> <u>http://usermanuals.us</u> <u>http://www.somanuals.com</u> <u>http://www.4manuals.cc</u> <u>http://www.4manuals.cc</u> <u>http://www.4manuals.cc</u> <u>http://www.4manuals.com</u> <u>http://www.404manual.com</u> <u>http://www.luxmanual.com</u> <u>http://aubethermostatmanual.com</u> Golf course search by state

http://golfingnear.com Email search by domain

http://emailbydomain.com Auto manuals search

http://auto.somanuals.com TV manuals search

http://tv.somanuals.com